## Part 1 Text Object Features

VITA text management features help you upload and manage the variety of complex text objects you might find in your collections for better discovery and display.

Use this manual to walk through the process of uploading multipage objects, PDFs, full text extraction, OCR processing, and Zoomify display. Also, see the section on Clippings and Publications to see how to manage collections of text fragments.

### Part 2 Multipage Objects

### Creating the digital object:

- Scan each page of your object separately
- Scan text object at 300dpi and save in TIFF format for master copies, and derive JPGs for OCR processing, and upload JPG and/or JP2000 to VITA
- Name the scans for each object with a consistent naming convention e.g. BookTitle 00001.tif, BookTitle 00002.tif, BookTitle 00003.tif...etc.
- See the File Naming Conventions document for more information

### Part 2.1 Display image for multipage objects

First, create a display image for the multipage object:

Go to the Main Menu→Add record with file

- Include Title
- Browse for the file you want to represent this multipage object (e.g. a front cover or first page)
- Select Media Type "Text" or "Image" depending on the content of the multipage object
- Select "Full+Reg+Thumb" or "Reg+Thumb" from the category drop down list
- Label is unnecessary for this category
- File re-size: Select default "Yes"
- Split PDF: default is No unless you are working with a multipage single file PDF (See Section 3)
- Click upload
- o On the File/Tech Data screen the three display files will be listed like this:

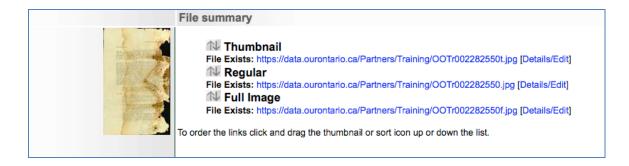

# Part 2.2 Uploading multiple pages

Next, add the multiple pages of the object:

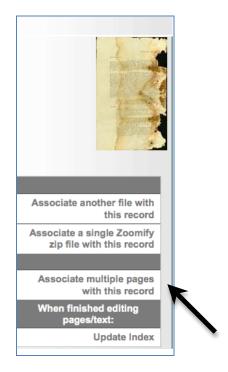

 On the File / Tech Data screen, click on "Associate multiple pages with this record" and follow these steps:

### **Step 1: File Names**

Input the consistent prefix (e.g. BookTitle\_ID\_) and suffix (e.g. .jpg) that can be associated with multiple files.

**Remember**: include any trailing punctuation in the prefix and the period in the suffix.

Click on "...on to Step 2" button.

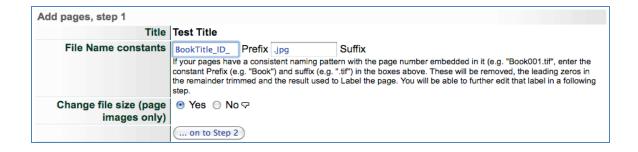

**For example:** Your file names are BookTitle\_ID\_00001.jpg, BookTitle\_ID\_00002.jpg, BookTitle\_00003.jpg...etc. with each page identified by the 000#. To reduce the label to the page number only (which will display in the dropdown list in the display), enter "BookTitle\_ID\_" into the prefix box and ".jpg" as the suffix. The resulting display will be 1,2,3, etc. This is what will show in the drop down menu on the public display side (see Section 2.5: Multipage Object Display)

### Step 2: Browse and Select Files

#### Click Add files

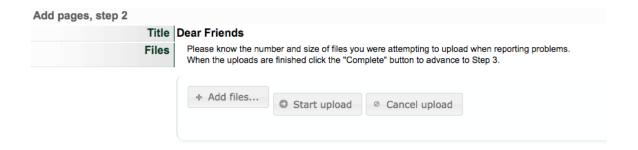

**Choose files** for uploading from your computer (highlight multiple files for uploading using the Command+Click (Mac) or Ctrl+Click (PC) keyboard commands) then use the "Start Upload" button at the top of the screen to do a batch upload.

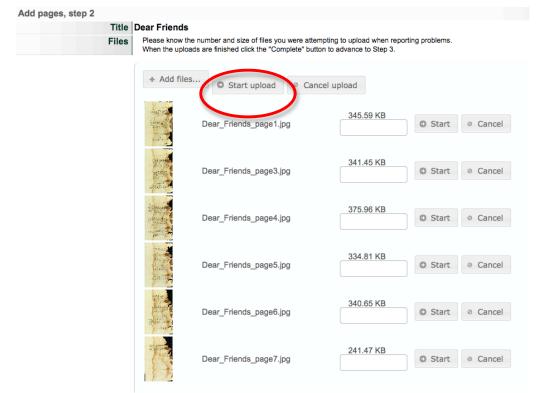

### The selected files will show progress bars.

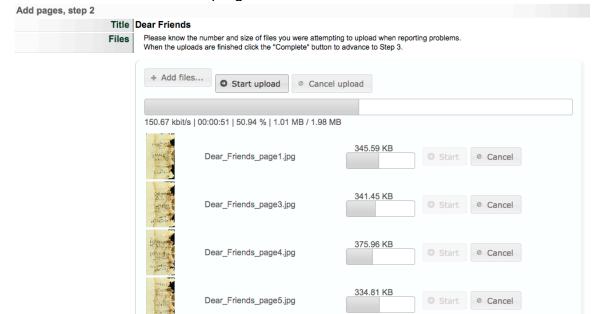

Multipart Objects Part 2

Dear\_Friends\_page6.jpg

Dear\_Friends\_page7.jpg

340.65 KB

241.47 KB

Cancel

Start O Cancel

When all progress bars reach 100%, click the "Complete" button.

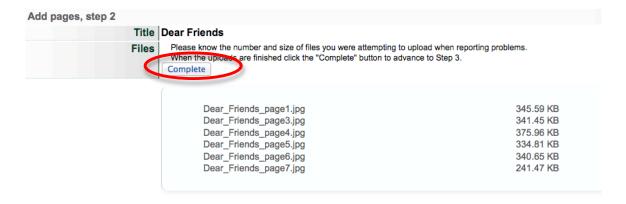

New files will display in the File/tech data screen and can then be edited individually

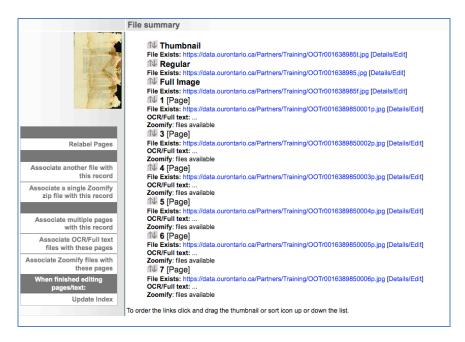

If working with JPG or JP2/TXT files (as opposed to readable PDFs), repeat the above steps with the TXT files.

NOTE: the JPG/JP2 and TXT files must have the same file names to associate with one another.

## Part 2.3 Manage page files

File details are automatically generated and can be reviewed by clicking on the Details/Edit link for each file on the File / Tech Data screen.

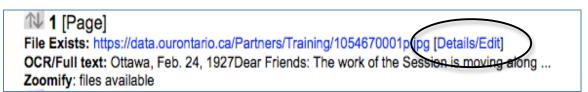

- "File exists" provides the location of the digital object file.
- "OCR / Full text" shows a snippet of the text that is associated with the image file (if available)
- "Zoomify: Files available" indicates that there are Zoomify-generated files associated with the page or file listed here

#### File order

- For objects up to 20 pages order the links by clicking and dragging the "sort" icon up or down the list. This will commit your changes.
- For objects with more than 20 pages order the pages using the numeric input boxes. Click the Update File Order button to commit your changes.

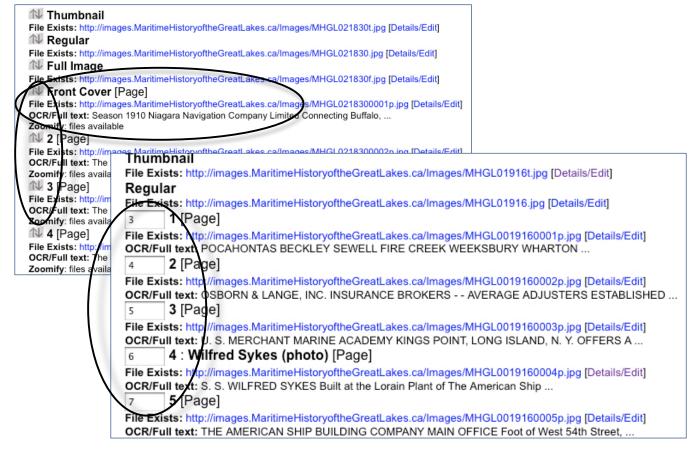

# File "Edit"

To add or edit details associated with a file, click "Details/Edit" at the end of the File Exists URL

| Regular File Exists: http://images.MaritimeHistoryoftheGreatLakes.ca/Images/MHGL01916.jpt [Details/Edit]  1 [Rage] File Exists: http://images.MaritimeHistoryoftheGreatLakes.ca/Images/MHGL0019160001b.jpg [Details/Edit] OCR/Full text: Pis AHONTAS BECKLEY SEWELL FIRE CREEK WEEKSBURY WHARTON  2 [Page] File Exists: http://images.MaritimeHistoryoftheGreatLakes.ca/Images/MHGL0019160002p.jpg [Details/Edit] OCR/Full text: OSBORN & LANGE, INC. INSURANCE BROKERS AVERAGE ADJUSTERS ESTABLISHED  5 3 [Page] File Exists: http://images.MaritimeHi OCR/Full text: U. S. MERCHANIAM. |                                                                                                    |
|----------------------------------------------------------------------------------------------------|----------------------------------------------------------------------------------------------------|
| OCR/Full text: U. S. MERCHAN M.                                                                                                    | Use this field for a reference to the pagination. Save details for the extension  Label (extension):                                                                         |
|                                                                                                    | Use this field to add notes to specific fields e.g. "Title Page" or "Index"  Category:  Page  File:  Train330000200001p.jpg File Size: 90914 bytes, 583 x 800 File Type: jpg |
|                                                                                                    | Original File Name: 491651NDP-1.jpg  Put in public display?:  • Yes O No                                                                                                    |
|                                                                                                    | Is this corrected OCR?:  Yes No  Full text:  COBOURC CENTENNIAL OLD BOYS' RE-UNION 1837 - 1937 Thursday, July 29th to                                                        |
|                                                                                                    | Update/Edit values                                                                                                    |

### Part 2.4 File Details/Edit Screen

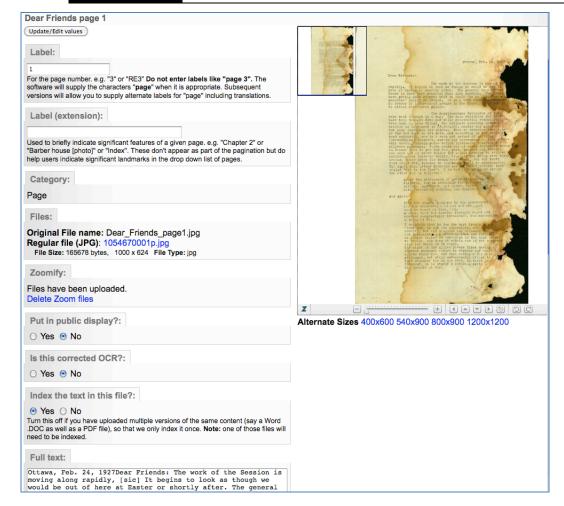

**Label:** Any label information will be carried forward from the Add Record screen. Edit Labels here.

**Label (extension):** Use this to distinguish a labelled page as something else, like Title Page, or Index. The file display will include a colon and the extension label (e.g. 1 : Title Page).

**Category:** The category displayed here reflects either the category selected on the Add Record screen (e.g. Text, Detail, etc) or will be automatically populated during a batch upload of pages (i.e. Category: Page).

**Original File Name:** The name of the file uploaded to the tool. This is key information for mapping between the digital object online and the digital object you uploaded.

Regular File: The system file name for your uploaded file.

File size provides information on the file size in bytes.

**File type** provides information on the type of file – usually JPEG.

### Put in Public Display?

Default is "Yes". Use this option to manage files that are not meant for public display such as specifically sized details files, or the text files associated with an object where you do not want the text file to be displayed, but want it's content to be indexed for full text discovery.

#### Is this corrected OCR?

If your full text is correct (i.e. edited for correct spelling, etc), select "Yes". This allows the text from your page to be added to the index that drives the "Did you mean?" search help for end users.

Whether you select Yes or No, the full text displayed on this page is used for full text searching.

#### Index the text in this file?

This allows you to select which of multiple files will have their content indexed for full text discovery. E.g. if you upload a PDF object, the text will automatically be extracted, but if you upload a DOC file with the corrected text, then select "No" for the PDF and "Yes" for the DOC, and only the DOC file content will be indexed.

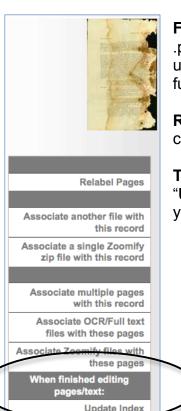

**Full Text:** Any full text that is auto-extracted from .doc, .pdf, .txt, .xsl, and .rtf objects will appear in this input box; use this input box to manage, edit or review full text. This full text will <u>not</u> display in the public details of the object.

Remember: Click "Update/Edit Values" to commit your changes on this page.

**Then:** Return to the File/Tech Data screen and click the "**Update Index**" button to manually re-index the content you have uploaded or changed:

## Part 2.5 Multipage display

When multiple files are associated with one record, the public display of the internal pages will render like this:

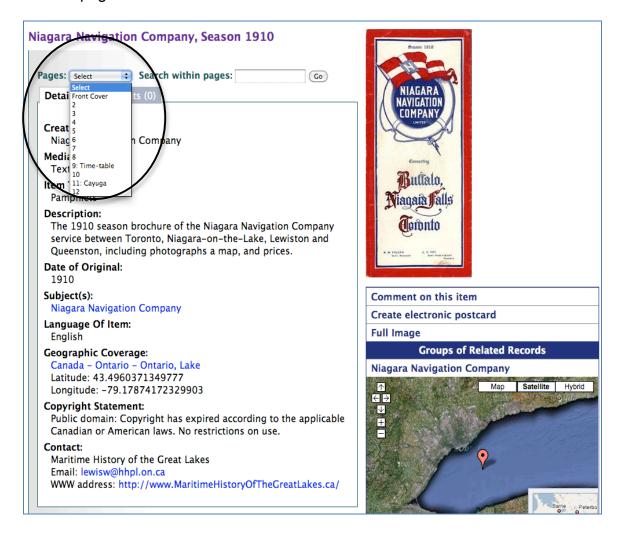